بسمه تعالی

آموزش ثبت دادخواست بدوی

## ثبت دادخواست بدوی

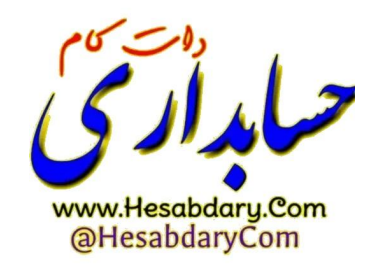

جهت ثبت دادخواست الزم است ابتدا در سامانه ثبت نام کر ده باشید. جهت ثبت نام به آدرس اینترنتی

[sajed.divan-edalat.ir/Users/Register](https://sajed.divan-edalat.ir/Users/Register)

مراجعه کرده و فایل راهنمای گذاشته شده در باالی صفحه را مطالعه کنید:

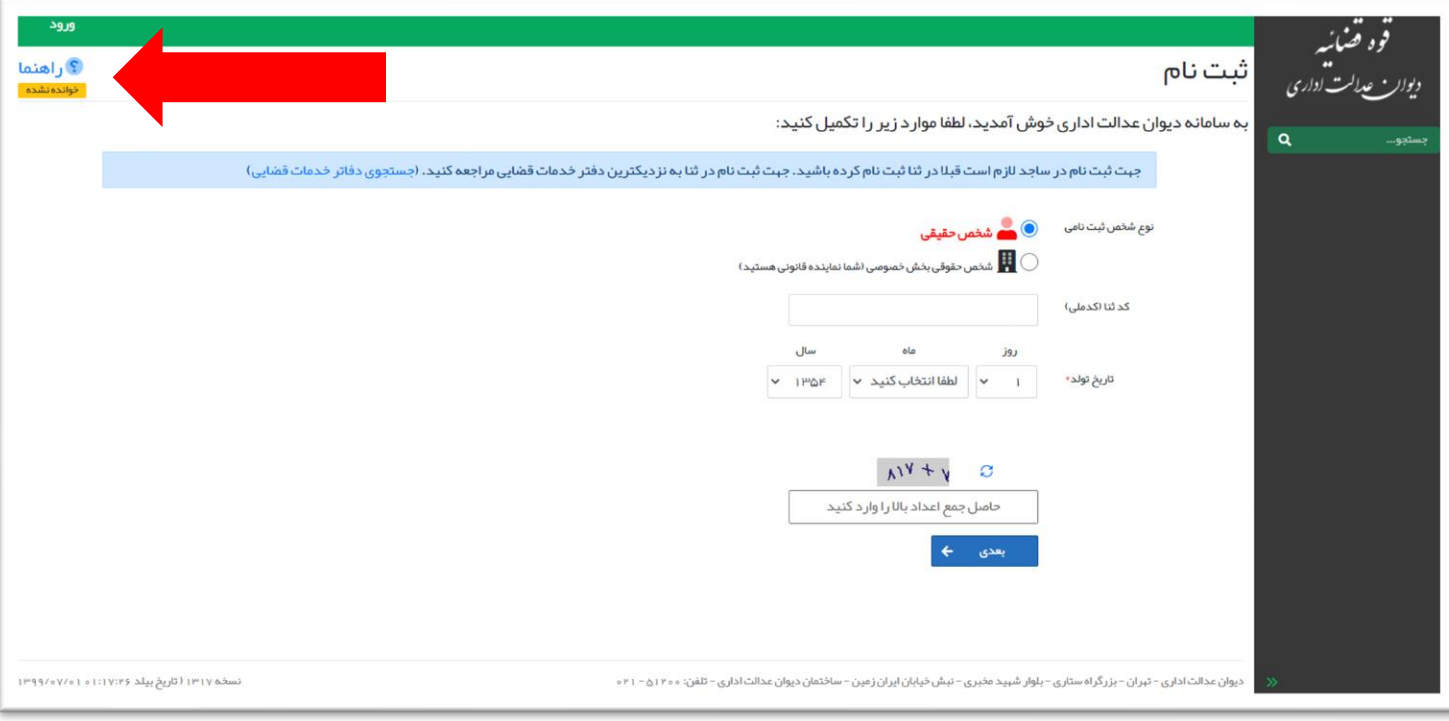

پس از ثبت نام و ورود به سامانه صفحه زیر را مشاهده خواهید کرد. به منظور ثبت دادخواست بدوی بر روی دکمه مربوطه کلیک کنید:

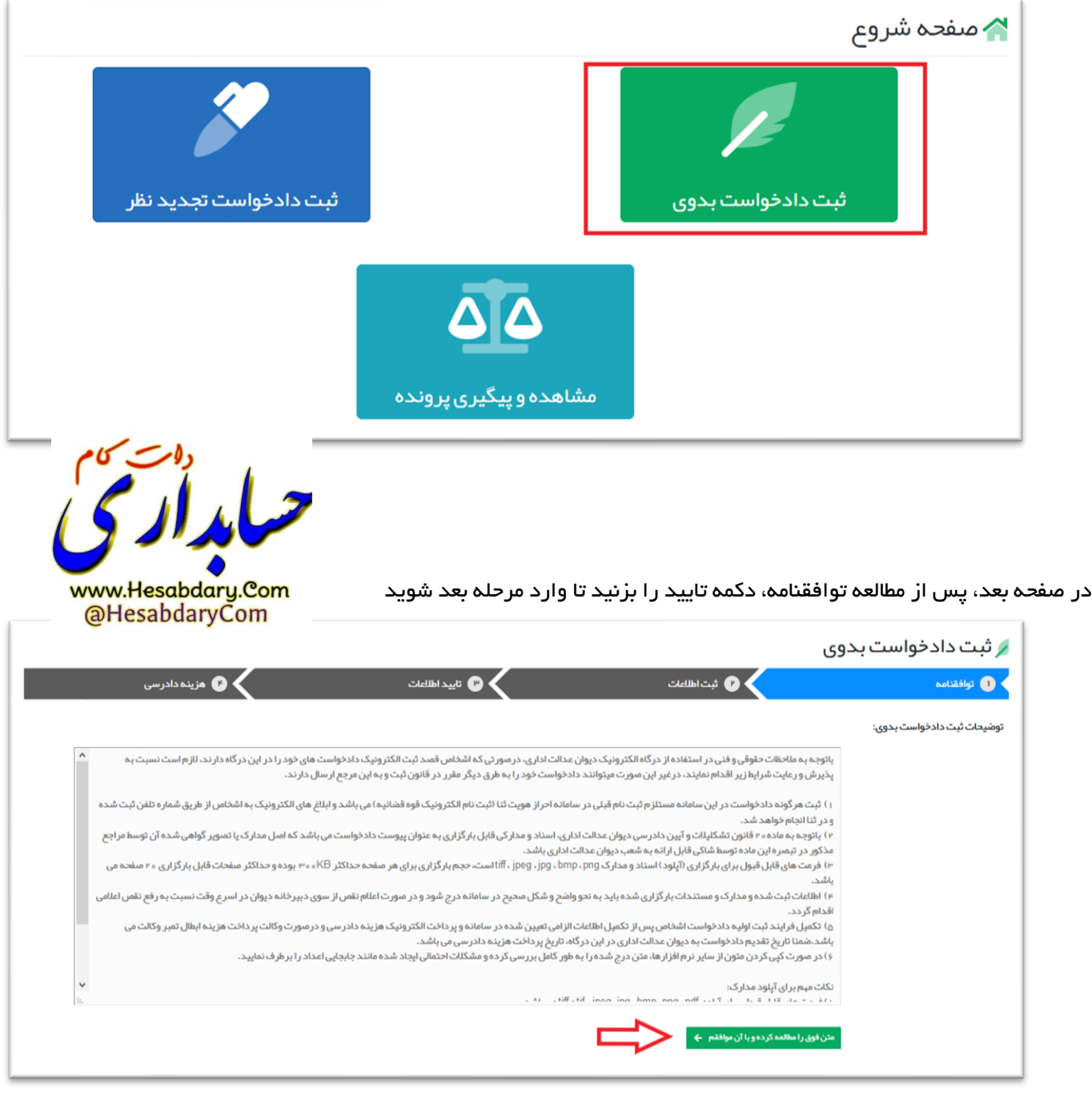

در مرحله بعد، اطالعات شخصی شما نمایش داده می شود .

نکته: اطالعات این بخش از سامانه ثنا دریافت شده است. در صورتی که این اطالعات نیاز به اصالح دارد الزم است با مراجعه به دفاتر خدمات قضایی نسبت به اصالح آن اقدام نمایید و سپس از طریق صفحه "مشخصات کاربر" دکمه ی " دریافت مجدد اطالعات از ثنا " را بزنید:

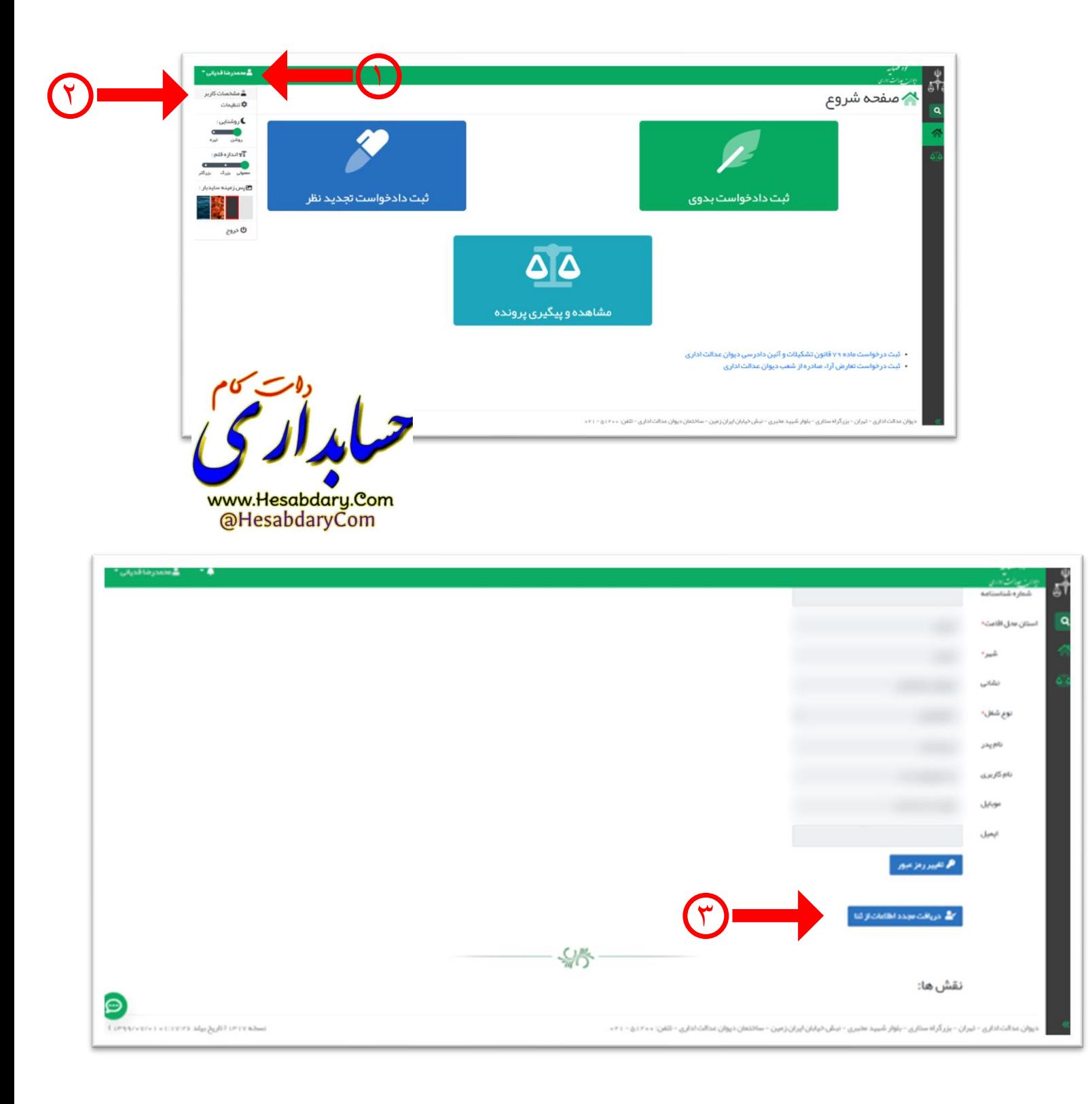

در صورت تایید اطالعات خود روی دکمه "اطالعات باال را تایید می کنم" کلیک کرده تا بخش های بعدی فعال شود.

سپس فیلد های زیر را پر کنید:

- .1 در صورتی که شخص حقیقی هستید سمت ثبت کننده )اعم از اصیل، وارث، قیم( را انتخاب کنید.در صورتی که شخص حقوقی هستید مدرک مثبت سمت امضاکننده دادخواست را بارگذاری نمایید.
- .2 طرف شکایت مورد نظر را انتخاب کنید. توجه داشته باشید مسولیت حقوقی برخی سازمان ها به عهده سازمان باالدستی آن ها می باشد. لذا این سازمان ها در لیست طرف شکایت سامانه موجود نیستند و باید بجای آن ها سازمان باالدستی را انتخاب کنید. مثال به جای شعب تامین اجتماعی، اداره کل تامین اجتماعی در هر استان طرف شکایت دادخواست های دیوان عدالت اداری است. پس از انتخاب طرف شکایت از لیست موجود بر روی دکمه " اضافه کردن طرف شکایت" کلیک کنید. در صورتی که قصد شکایت از چندین سازمان در یک شکایت را دارید می توانید به همین ترتیب نام آن ها را انتخاب کرده و دکمه "اضافه کردن طرف شکایت" را بزنید تا به لیست طرف شکایت ها اضافه شود.
- .3 موضوع خواسته شکایت خود را از میان موضوعات موجود انتخاب کرده . در صورتی که در خصوص شکایت خود از قبل رای از مرجع دیگری دارید (مانند رای هیات های حل اختلاف و ...) شماره رای و تاریخ آن را در محل مشخص شده وارد کنید.در غیر اینصورت گزینه شماره رای و تاریخ رای را خالی بگذارید.
- در قسمت شرح خواسته، متن دادخواست خود را به صورت جامع بنویسید. در صورتی که درخواست دستور موقت دارید در ابتدای  $\ell$ متن، درخواست دستور موقت خود را به همراه دالئل آن ذکر کنید.
- .5 مدارک، ضمائم و مستندات خود را باید در این قسمت بارگذاری کنید. برای این کار ابتدا نام مدرک خود را انتخاب کرده و سپس با زدن کلید browse فایل های خود را انتخاب کنید. فرمت های قابل پذیرش در سامانه pdf و فرمت های رایج عکس است. در هر صورت حجم هر یک صفحه در هریک از فرمت ها باید زیر 300 kb و حجم کلی باید زیر 5 mb باشد. در صورتی که قصد انتخاب چند فایل را دارید، ابتدا قبل از بارگذاری تمام فایل های خود را در رایانه درون یک پوشه (فولدر) ریخته و هنگام باز شدن پنجره انتخاب فایل وارد آن پوشه شده و با گرفتن همزمان دکمه های a+ctrl روی کیبرد همه فایل ها را انتخاب کنید یا با درگ موس فایل های مورد نظر را انتخاب کنید.

در نهایت دکمه بعدی را فشار دهید.

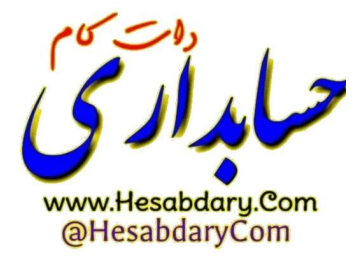

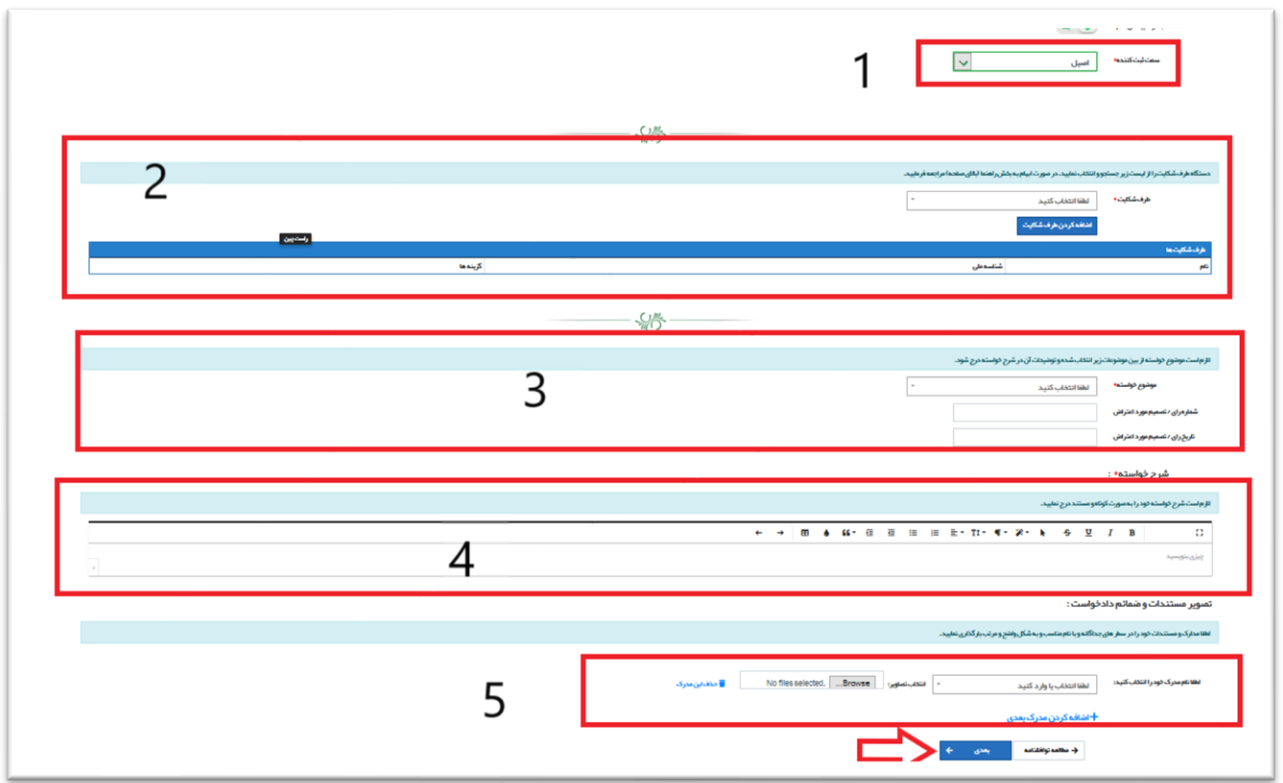

در صفحه بعد برگ دادخواست شما نمایش داده می شود. آن را به دقت مطالعه کرده در صورت نیاز به اصالح از دکمه پایین صفحه استفاده کنید. در صورت تایید، دکمه "تایید اطالعات باال و ادامه" در انتهای صفحه را فشار دهید.

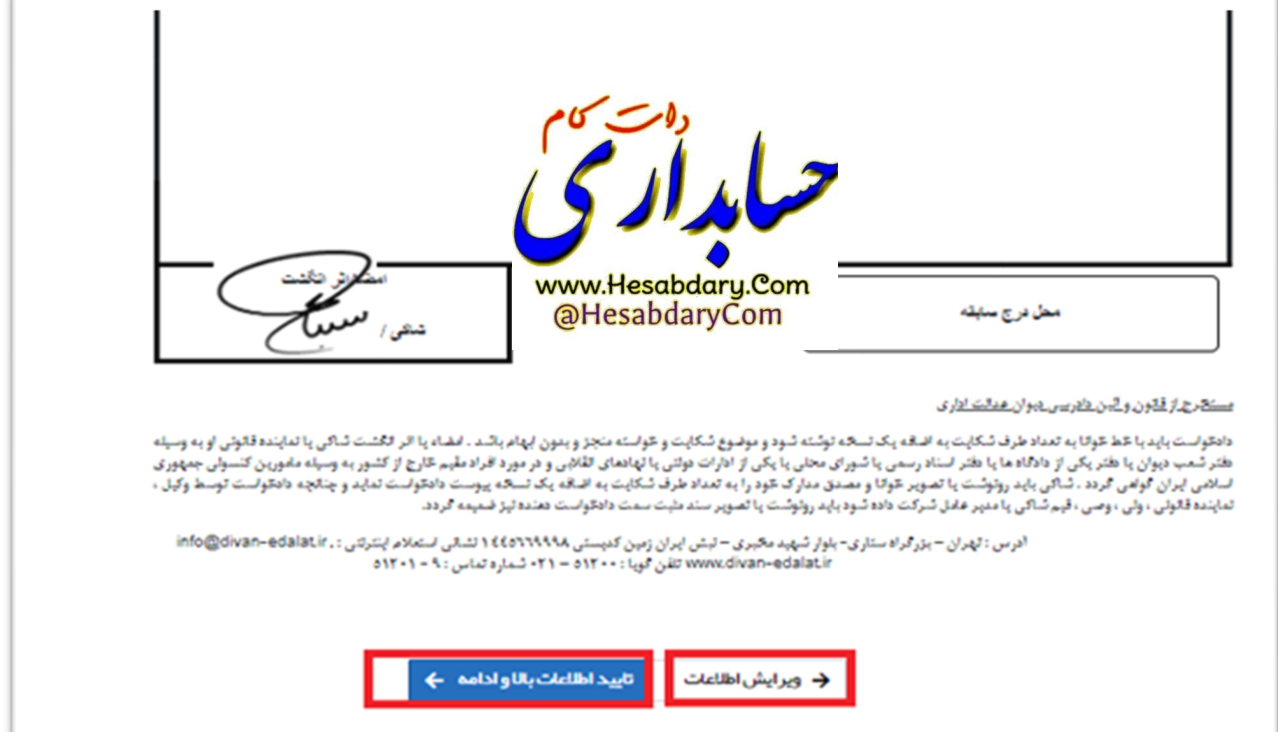

در صفحه بعد هزینه دادرسی شما نمایش داده می شود. با زدن دکمه انتقال به درگاه پرداخت وارد درگاه پرداخت شوید.

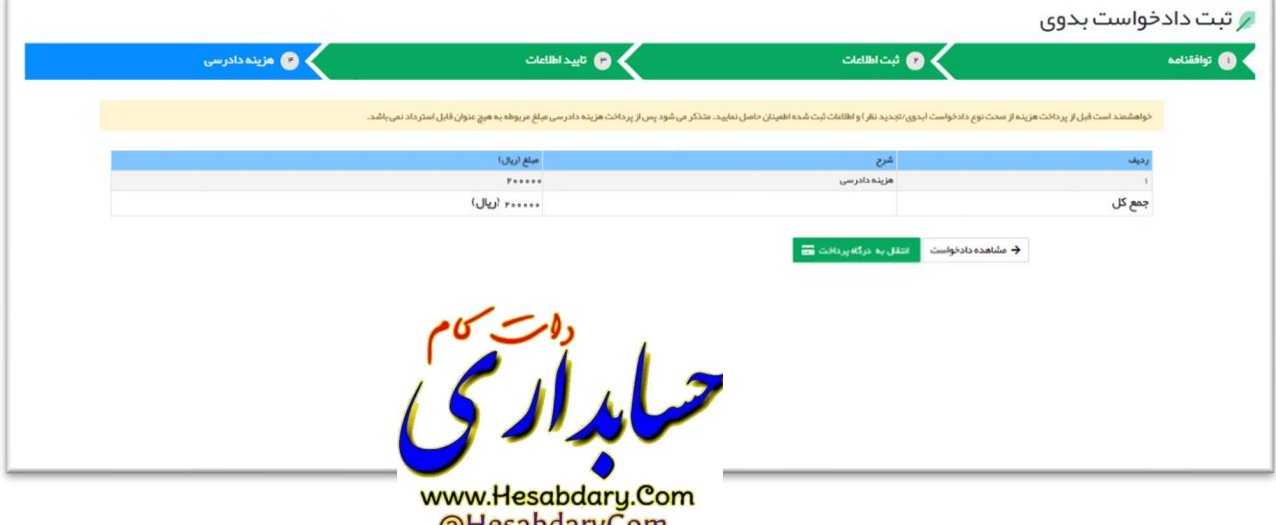

@HesabdaryCom

در صفحه بعد عبارت امنیتی را به رقم وارد کرده و دکمه پرداخت را فشار دهید.

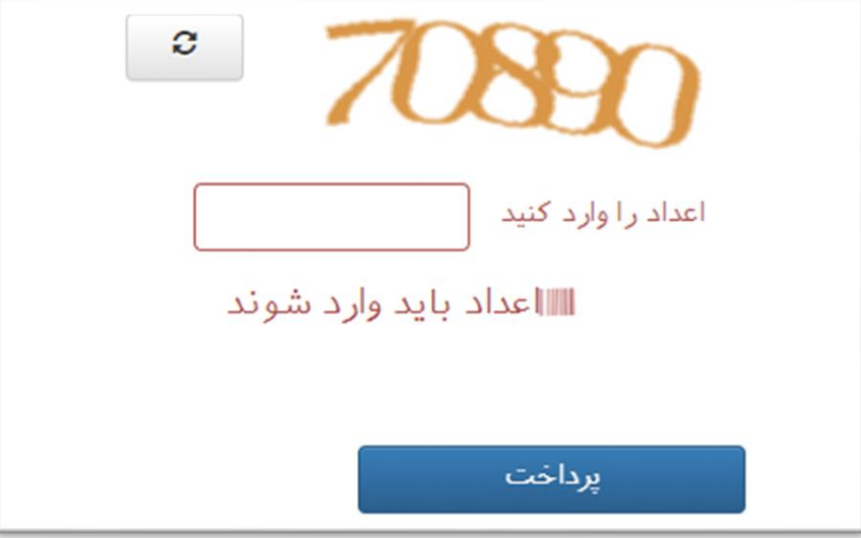

سپس وارد درگاه بانکی شده و پرداخت را انجام دهید. در صورت بروز مشکل در این مرحله با شماره های پشتیبانی درگاه بانکی که در همان صفحه درج شده تماس حاصل فرمایید.

در صورت تایید پرداخت توسط سامانه پرونده به وضعیت "در انتظار بررسی و تشکیل پرونده" می رود که به معنای ثبت موفقیت آمیز است.و طی حداکثر 10 روز کاری به معاونت مربوطه ارجاع میشود.در صورتی که پرونده به این وضعیت ارسال نشد و از صحت پرداخت وجه اطمینان دارید با پشتیبانی سامانه ساجد تماس بگیرید.

## پیگیری دادخواست

به منظور پیگیری پرونده خود و اطالع از آخرین وضعیت آن در صفحه شروع بر روی گزینه " مشاهده و پیگیری پرونده" کلیک کنید:

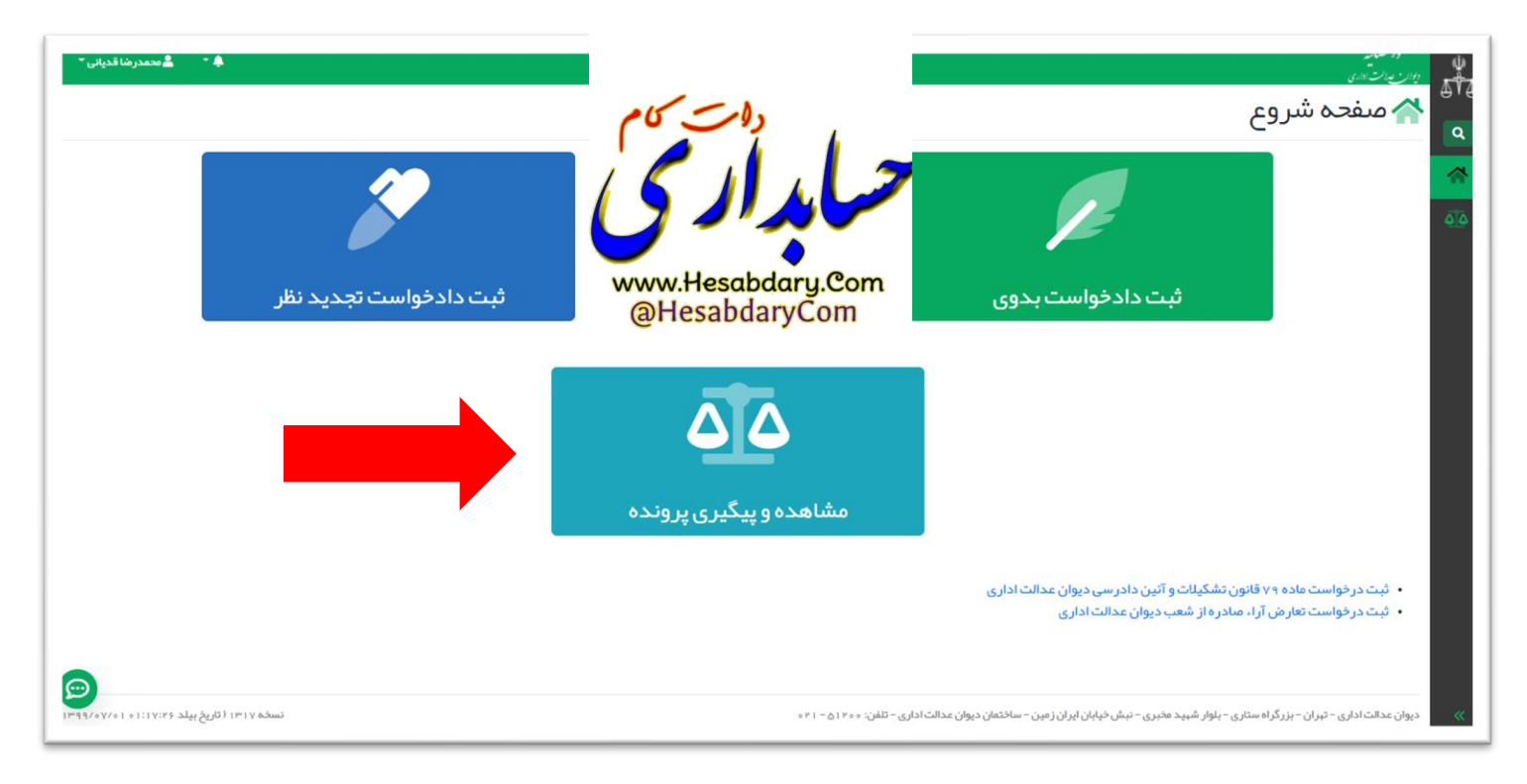

در صفحه بعد لیست پرونده های مربوط به شما نمایش داده می شود. با کلیک بر روی هر کدام جزئیات آن پرونده نمایش داده می شود.

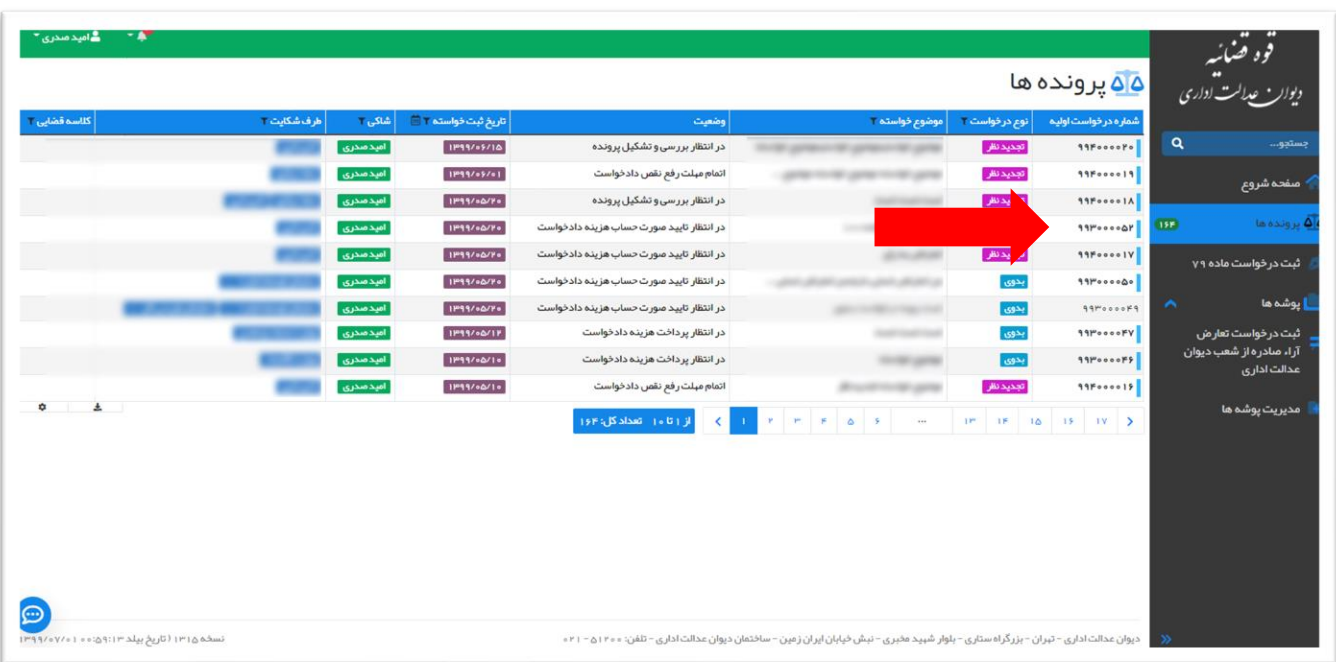

## تکمیل ثبت دادخواست نیمه کاره

در صورتی که به هر علت ثبت پرونده شما نیمه کاره باقی ماند می توانید از طریق صفحه "مشاهده و پیگیری پرونده" پرونده مورد نظر را انتخاب کنید. سپس به تب "اطالعات پرونده" بروید و بر روی گزینه ویرایش کلیک کرده و ادامه مراحل ثبت را طی کنید:

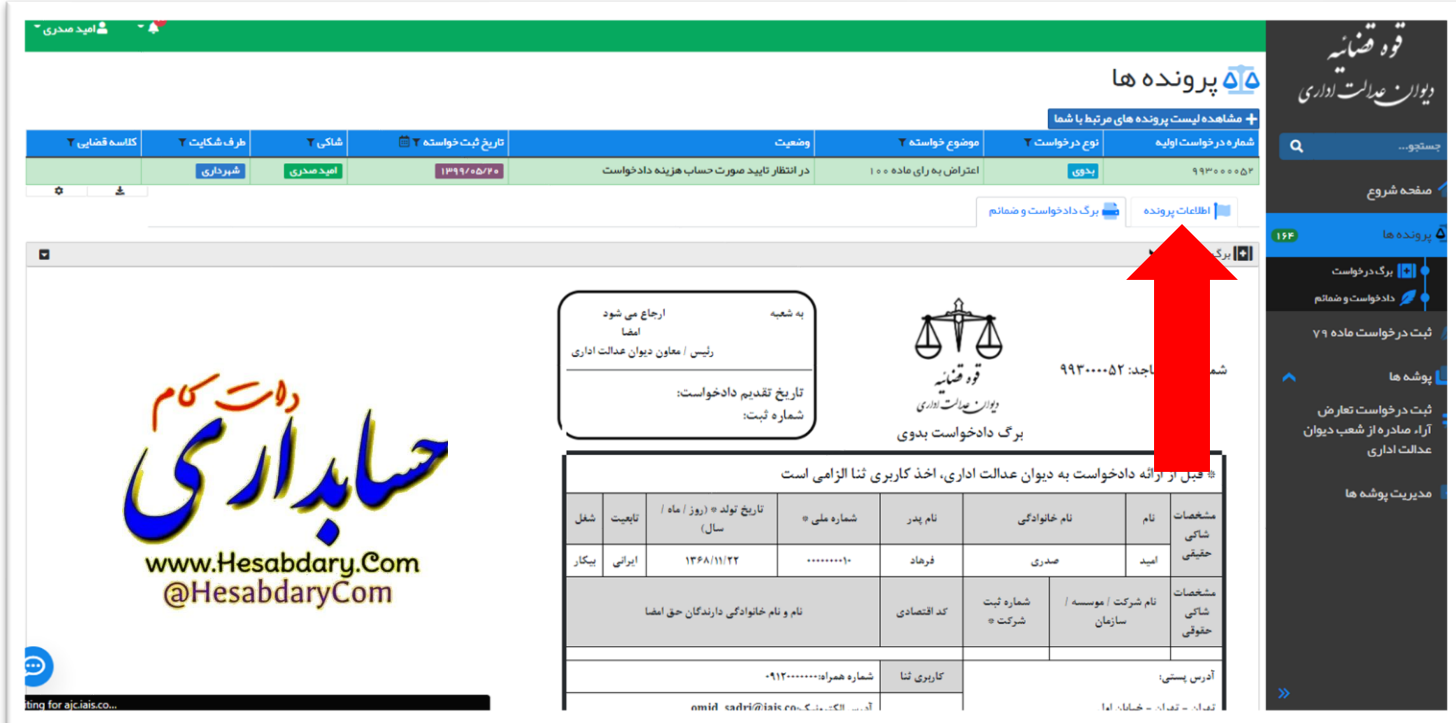

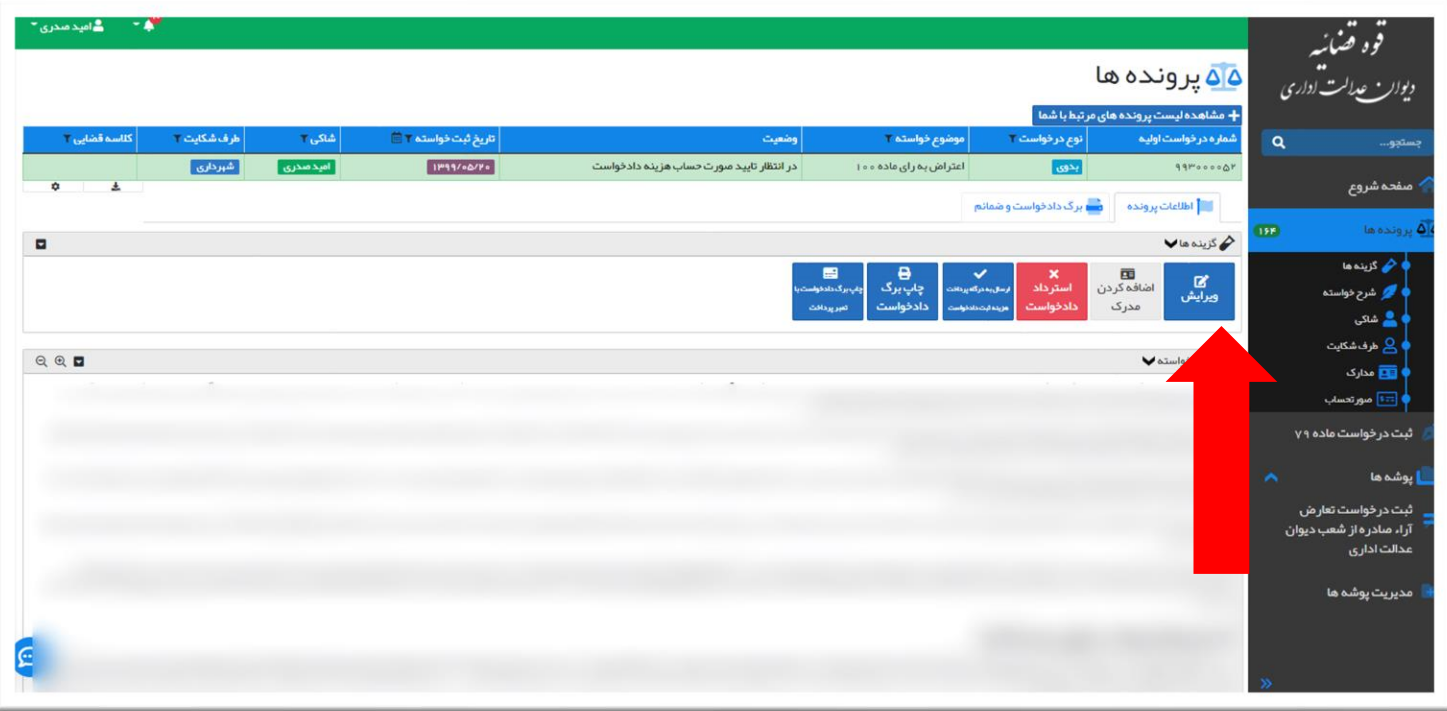

## استرداد دادخواست

در صورتی که از دادخواست خود منصرف شده اید می توانید در تب "اطالعات پرونده" در بخش جزئیات پرونده، بر روی گزینه "استرداد دادخواست" کلیک کنید و پس از وارد کردن متن درخواست استراد خود در بخش توضیحات بر روی دکمه استرداد دادخواست کلیک کنید.

نکته: فرآیند استرداد دادخواست قابل بازگشت نیست.

نکته: در صورتی که پرداخت هزینه ثبت دادخواست انجام شده باشد، استرداد دادخواست منجر به بازگشت هزینه آن نمی شود.

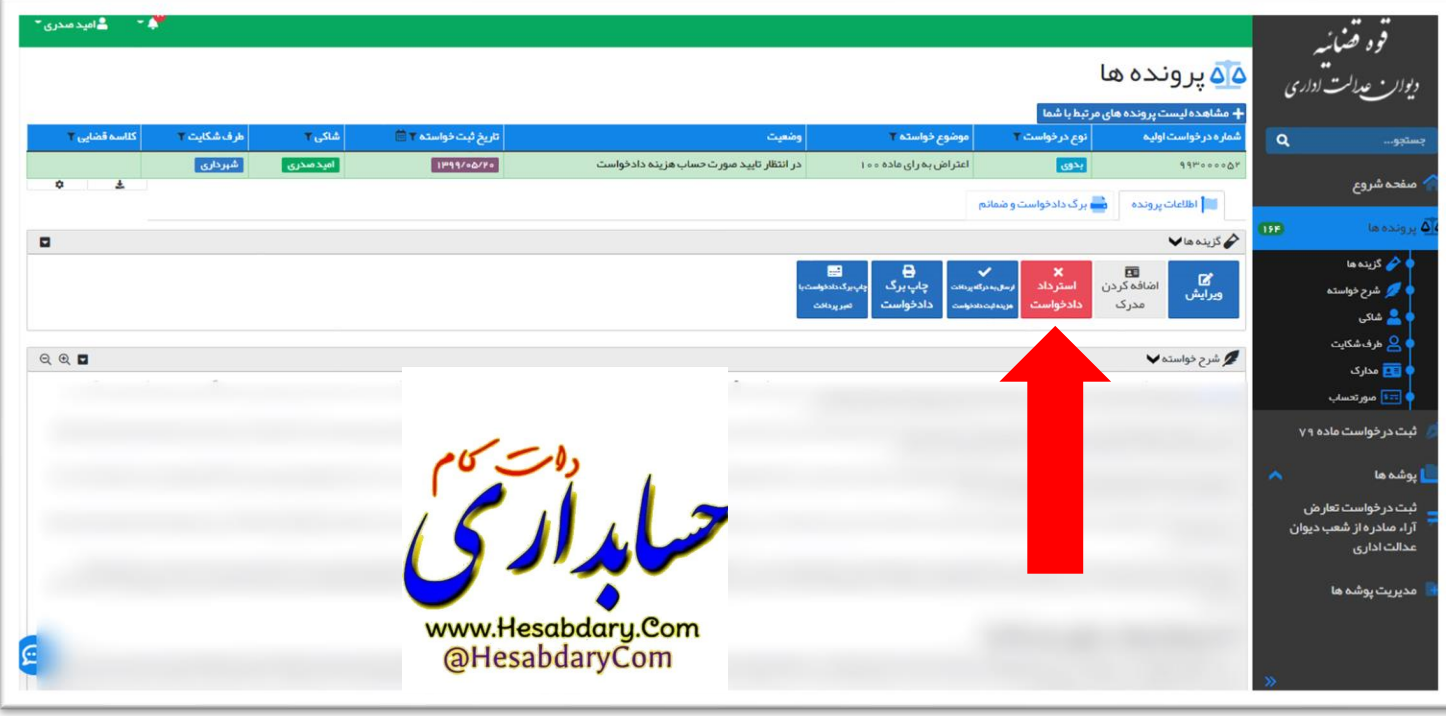

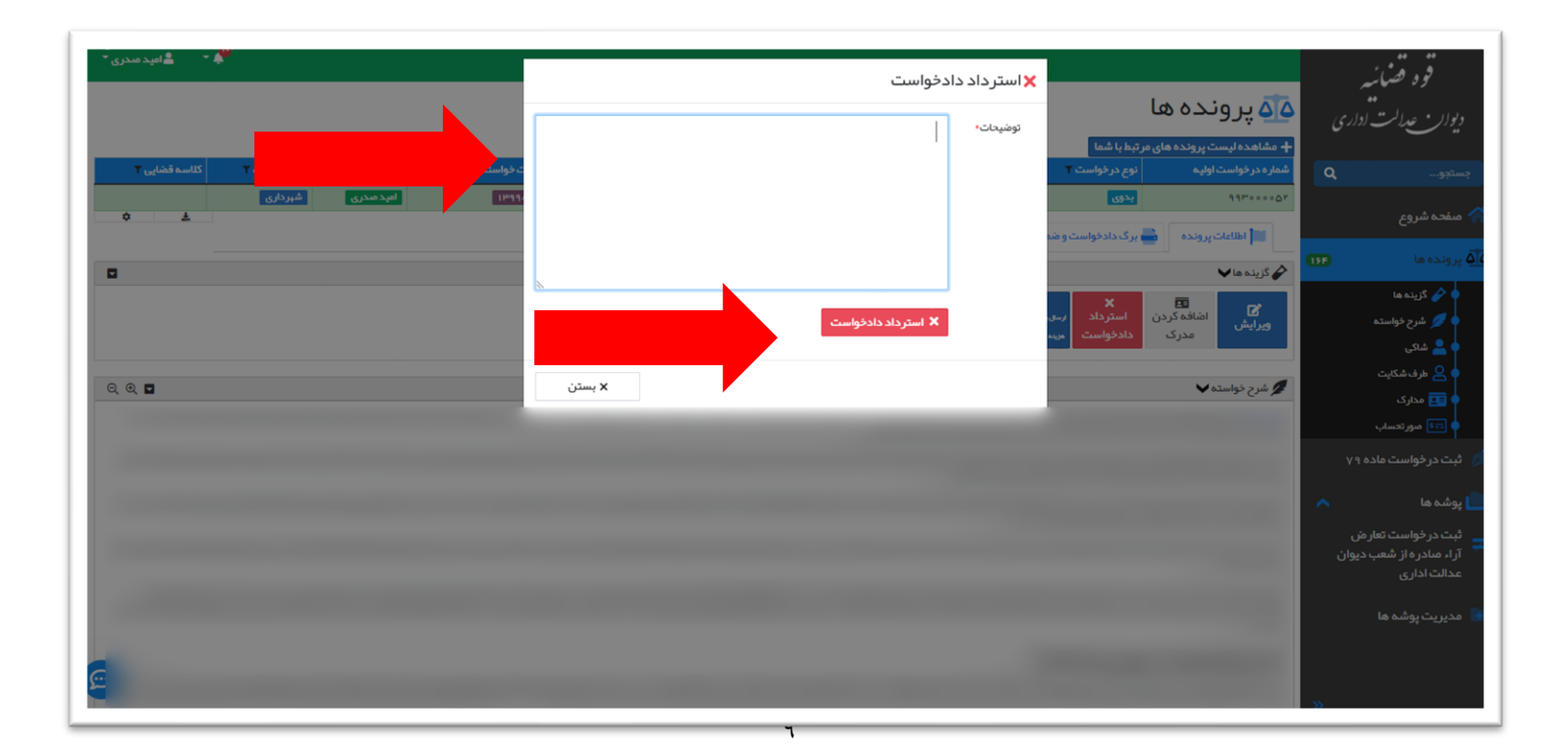